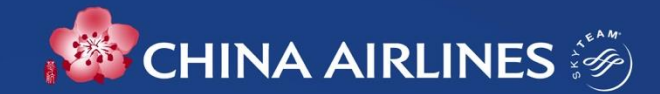

# **法人優待サービスのご案内** Corporate Flyer Services (CFS)

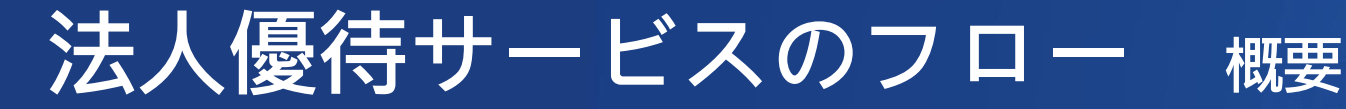

**クーポン付与 クーポンのリンク ご搭乗日の優待 ご利用明細の確認 1フライト毎の サービスバウチャーフライト出発時 間の90分前まで にリンクを完了** 管理我的會員卡與個人資訊 **してください。** CORPORATE 3Test Account 养 LIS999999 **カード→クーポン 優待サービスコー サービスコードのリンク ご利用リスト CHINA AIRLINES** 1. カードから電子 **ドを取得 1. ご利用者**は、チャイナ エ **ご担当者**は、法人会 **图 二維條碼** クーポンに替わり **ご担当者**は、法人会 アラインAPPにてサービス 員ページよりサービ ます。 をご予約とリンク スのご利用履歴を確 員ページよりサービ 2022-12-06 CI100 臺北(桃園) 2. 半年毎のご搭乗実 スコードを取得して、 もしくは、 + 東京(成田) 認、リストの印刷が 績にて枚数を計算 **2. ご担当者**が、法人会員ペー できます。 ご利用者を指定 旅客姓名 TOCHO HE 3. 每年1、7月にクー ジにてご利用者の会員番号、 企業補選序號 9SKGJ2K3 ポンを発行し、有 予約番号、フライトと日付 訂位代號 6F5XRX

を指定してリンク

**CHINA AIRLINES** 

効期限は一年

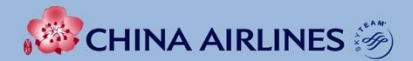

## **ご利用者様の操作方法**

# **ご利用者の操作方法**

#### **ご出発前に(出発の90分前までに完成してください) サービスバウチャーの確認と保存 ご出発(バウチャーと優待サービス内容)**

**ステップ1:御社のご担当者様より優待サー ビスコードを入手 ステップ2:優待サービスのご利用方法 1. サービスコードのリンク 2. 会員番号登録のないご予約とサービス コードのリンク 3. 優待サービスバウチャーの表示 4. 機内免税品の割引適用方法**

**CHINA AIRLINES** 

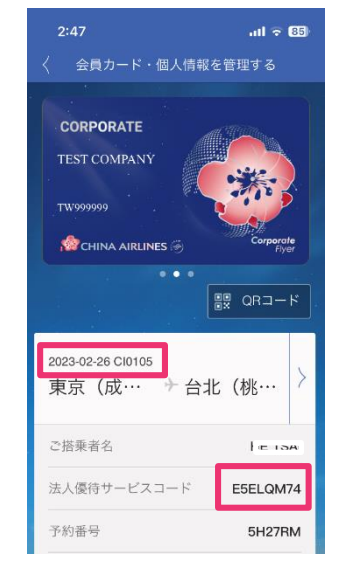

優待バウチャー画面をダウン ロードする機能もあります。 インターネットに接続できない 時の為に保存してください。

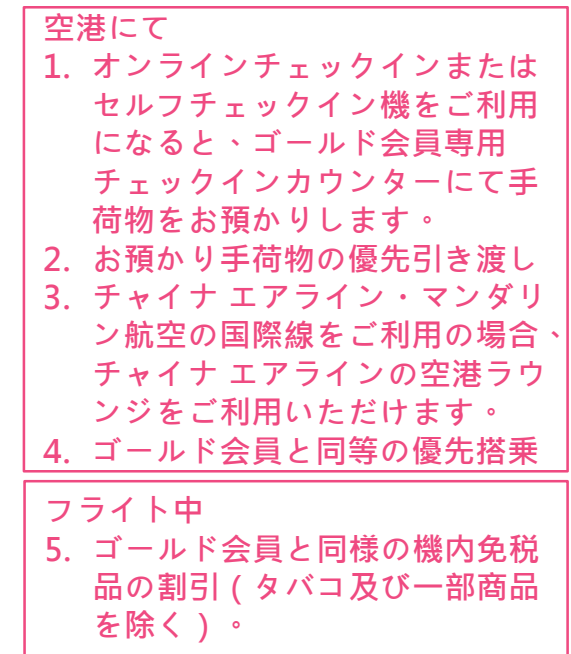

**優待サービスコードのリンク**

予約の管理

 $\overline{ab}$   $\approx$  80

 $\circ$   $\circ$ 

 $\Delta$ 

 $\Delta$ 

#### **フライトを選択 コードを選択 1.会員ログイン**

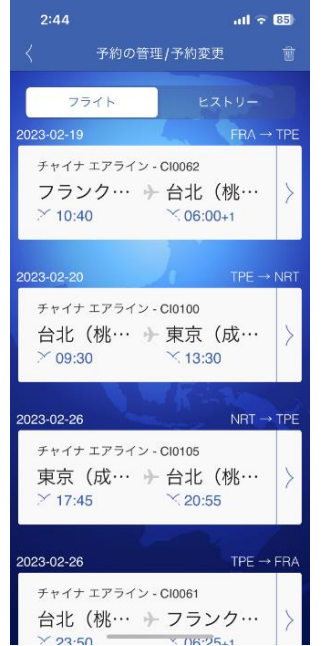

 $NRT \rightarrow TPE$ 

 $\mathbf{u} \mathbf{I} \in \mathbb{R}$ 

ロッーまし

旅客(2)

選択

予約の管

選択

 $\mathscr{O}$ 

 $2:46$ 

フライト

**人** 車椅子サービス

 $1 - 7 - 1$ 

3 座席

■ 2個

**CONTRACTOR** 

|| 法人優待サービスコード 航空券番号: 2972414212521(1)

無料受託手荷物許容量

6 車椅子サービス

■ 法人優待サービスコード<br>■ E5ELQM74

航空券番号: 2972414212522 i 予約の管

## **5. サービスコードを入 力してリンクを完了 2.予約の管理/予約変更へ 3.サービス利用を希望の 4.法人優待サービス**

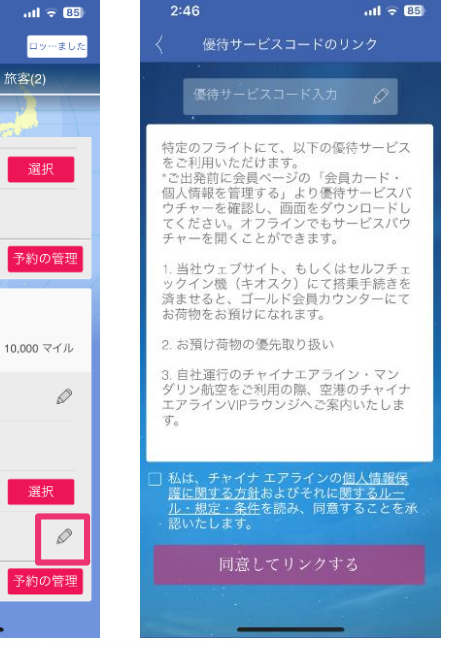

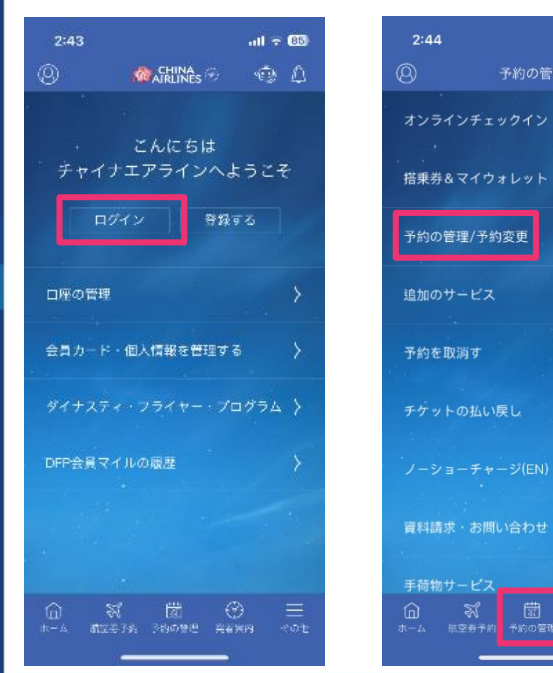

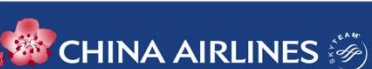

## **優待サービスバウチャーの表示**

**2. サービスを適用されたフライト情報が表**

IA:

一を提 利用い  $\gamma - \square$ 

マンダ

イナエ

#### **サービスバウチャーの表示と画面の保存**

会員カードページへ 示されます。複数の場合は左右で切り替え **1.ホーム左上を押し**

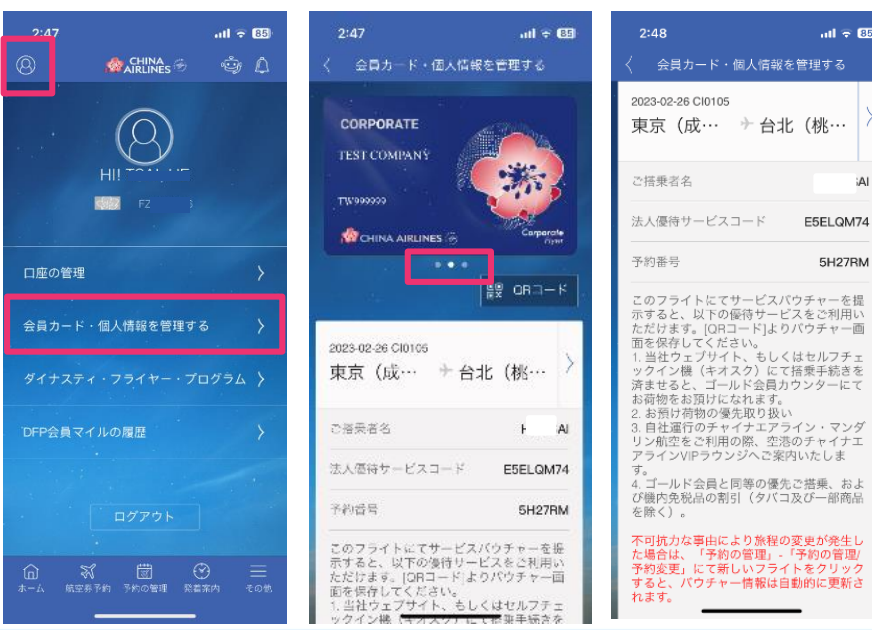

#### **バウチャー提示で機内免税品が割引に**

 $2:48$ 

Apple Wallet

**1.QRコードを押す**

#### **2.画面をダウンロードし、 機内モードでも表示可能**

 $ul \approx 85$ 

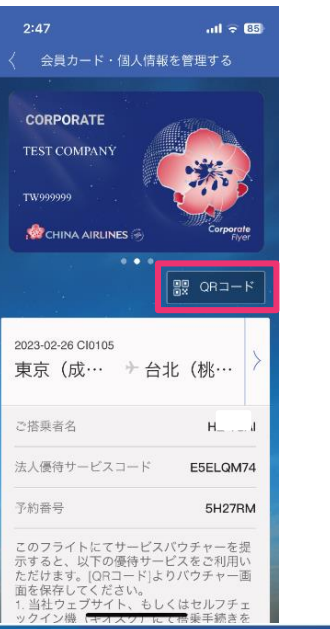

## 優待サービスバウチャー このQRコードには法人優待サービスの 情報が含まれています ご搭乗者名  $H$ 会員種別 《源 法人優待 適用便 2023-02-26 Cl0105 CHINA AIRLINES

 $\otimes$ 

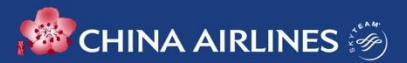

# **会員番号が未入力のご予約とリンク**

### **1.会員ログイン**

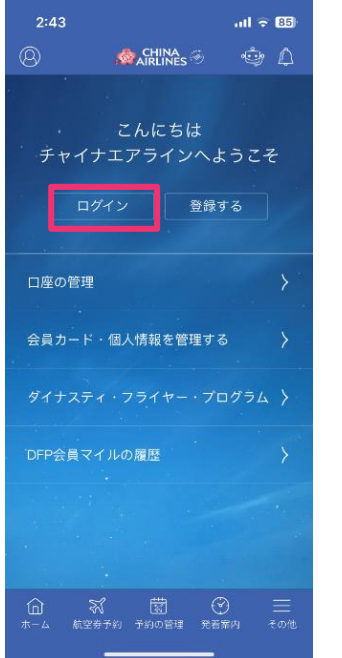

#### $2.\overline{7}$ 約の管理 > 予約の 3.予約の検索 4.予約番号 <sup>、</sup>お<br>管理/予約変更画面へ 3.予約の検索 を入力して検索  $ul \approx 65$  $2:44$  $\circledR$ 予約の管理 ÷ A オンラインチェックイン  $\lambda$ 搭乗券&マイウォレット  $\rightarrow$ 予約の管理/予約変更 追加のサービス 予約を取消す チケットの払い戻し 資料請求·お問い合わせ 手荷物サービス ⋒ - ©

ホーム 航空券予約 予約の管理 老着茶内

#### $2:49$  $ul \in \mathbb{R}$ 予約の管理/予約変更 フライト 2023-09-01 TPE  $\rightarrow$  PVG チャイナ エアライン - CI0501 台北 (桃… +上海 (浦…  $\times$  08:45  $\times$  10:50 2023-09-14  $PVG \rightarrow TPE$ チャイナ エアライン - CI0504 上海 (浦… + 台北 (桃…  $\times$  19:50  $\times$  21:50 ご予約がみつかりませ<br>んか? 予約を検索

# $2:49$  $T^{\epsilon}$ ...  $\overline{L}$

# $\sin \approx 65$ 予約を検索 予約番号/航空券番号 (交語交) 技 名 (英語で) 検索

**4.予約番号、お名前**

#### **5.会員カード登録を選 択し、コードとリンク**

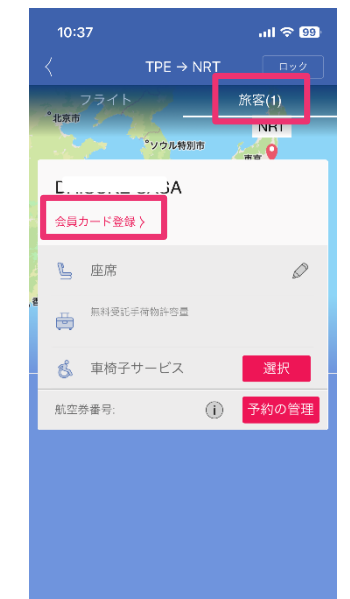

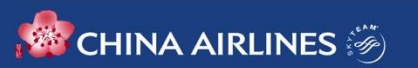

## **不可抗力によるフライト変更の際には**

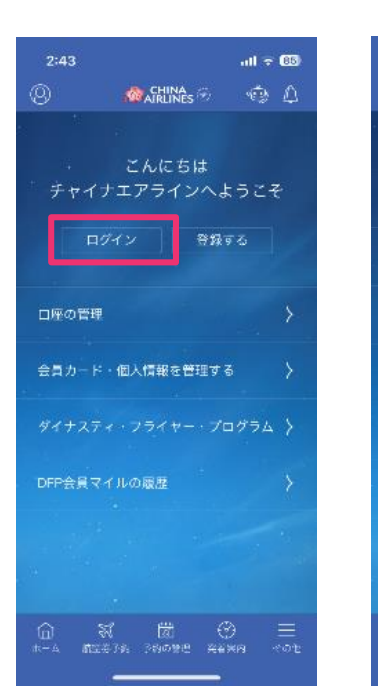

**CHINA AIRLINES** 

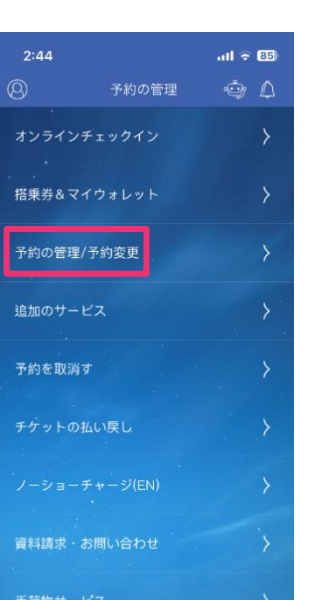

予約の管理 発着案内

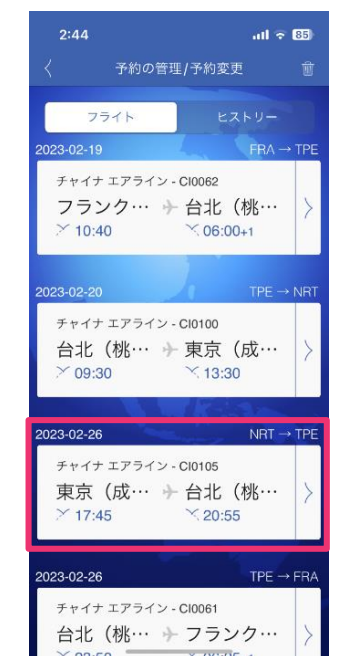

**チャーを表示、保存 2.予約の管理/予約変更へ 3.変更となったフライト 1.会員ログイン を確認してください 会員カードページへ**

## **5. 新しいサービスバウ 4.ホーム左上を押し**

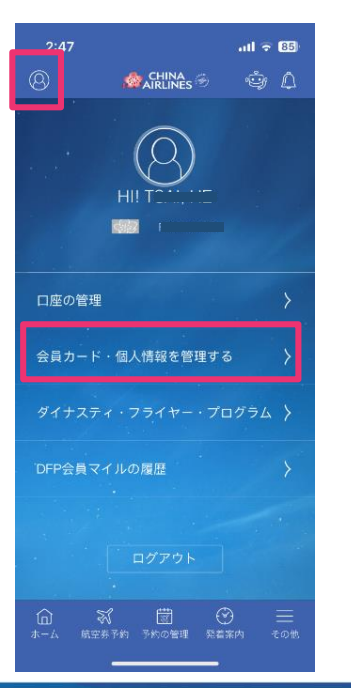

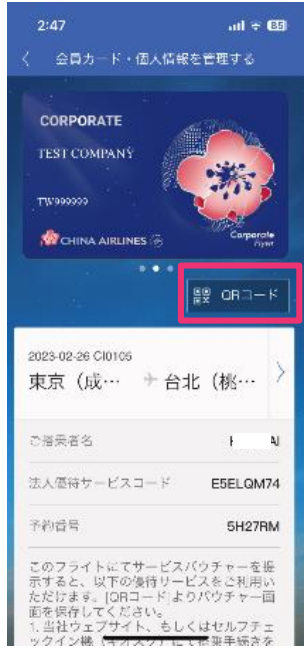